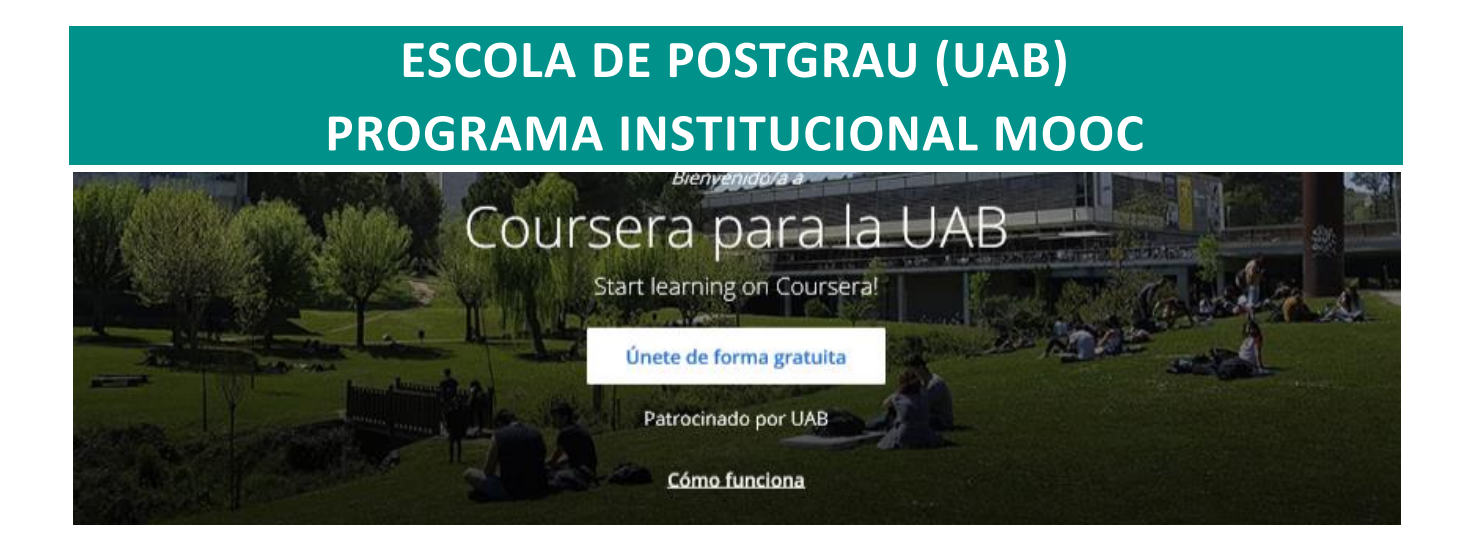

### **1. COURSERA PARA LA UAB**

En noviembre del 2019 se pone en funcionamiento "**Coursera para la UAB**", fruto del acuerdo entre la UAB y Coursera, para que todo el personal UAB (alumnos, PDI y PAS) puedan cursar gratuitamente (incluida la certificación) todos los cursos y programas especializados MOOC producidos por la UAB.

Para acceder gratuitamente a los cursos y programas especializados MOOC producidos por la UAB, daos de alta en la dirección <http://www.uab.cat/coursera> con el correo institucional UAB (*autonoma.cat*) en el caso de los alumnos (también se puede acceder con el correo *ecampus.uab.cat*) y *uab.cat* en el caso de PDI y PAS.

Una vez dados de alta, encontraréis el catálogo de cursos y, con un simple clic, podréis hacer la inscripción. A partir de ahora recordad de entrar siempre a Coursera con el correo institucional para tener derecho a las ventajas.

Si con anterioridad a darse de alta a *Coursera para la UAB* habéis hecho algún curso MOOC de la UAB en Coursera, el expediente se trasladará automáticamente a *Coursera para la UAB*. Por tanto, podéis continuar el curso, si no lo habéis acabado, o solicitar gratuitamente el certificado si lo habéis superado pero no habéis solicitado el certificado.

**Contacto**: Miquel Mazuque Periz Escola de Postgrau 1ª planta Edificio U - Travessera de Can Miró s/n Campus de la UAB · 08193 Bellaterra (Cerdanyola del Vallès) · Barcelona · Spain +34 649928016 (extensión interna: 6193) [mooc@uab.cat](mailto:mooc@uab.cat)

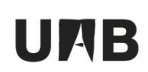

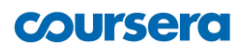

### **2. ACCEDER, POR PRIMERA VEZ, A** *COURSERA PARA LA UAB*

Estas instrucciones os guiarán en el proceso que hay que seguir para acceder, por primera vez, a *Coursera para la UAB*. Después ya solo habrá que clicar el botón **Iniciar sesión** (**Log In**) para acceder.

#### **2.1. Paso previo**

Si no estáis dados de alta en *Coursera* o estáis dados de alta con el correo institucional de la UAB, os podéis saltar este paso previo. Podéis pasar al siguiente apartado.

Si ya estáis dados de alta en *Coursera* pero con un correo que no sea el institucional de la UAB (*autonoma.cat* en el caso de los alumnos y *uab.cat* en el caso de PDI y PAS), antes de daros de alta en *Coursera para la UAB*, tenéis que cambiar el mail en vuestro perfil de *Coursera*.

Para hacerlo, acceded a *Coursera*, como lo habéis hecho hasta ahora, y:

- En el **botón de usuario** (arriba, a la derecha) seleccionad la opción "**Ajustes**".
- En el campo "**Dirección de Correo Electrónico**" escribid vuestro correo institucional.
- Clicad el botón "**Guardar**".

Recibiréis un correo de confirmación de *Coursera*. Una vez confirmado, cerrad la sessión de *Coursera* y seguid los pasos del siguiente apartado.

Conectaos a la página [http://www.uab.cat/coursera:](http://www.uab.cat/coursera)

#### COUrsera | UAB Explorar ¿Qué deseas aprender Coursera para la Start learning on Coursera Únete de forma gratuita Patrocinado por UAB Cómo funciona Últimos cursos Coa Contratación y Competencias Tu consultorio de Competencias mercado digital digitales. Bases de Coaching en las ondas digitales.  $\odot$ Herramientas de Aspectos legales y datos: Access

Clicad el botón **Únete de forma gratuita (Join for Free)**.

# **2.2. Darse de alta**

# **UAB**

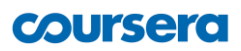

Clicad el botón **Inicia sesión con UAB**:

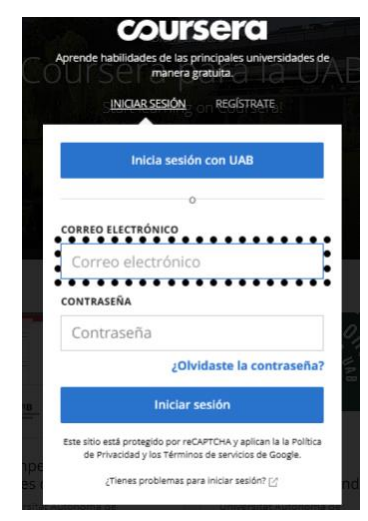

Pedirá que os identifiquéis con vuestro **NIU**:

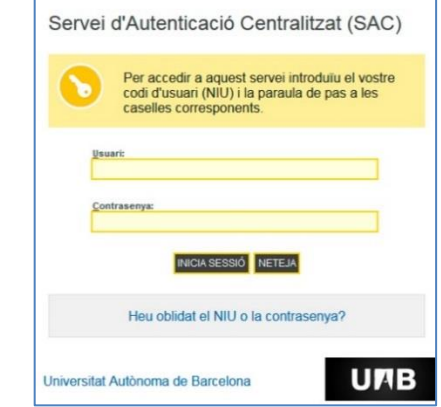

*En algunos casos no pide esta identificación. Pasa cuando ya os habéisidentificado para algún otro servicio de la UAB.*

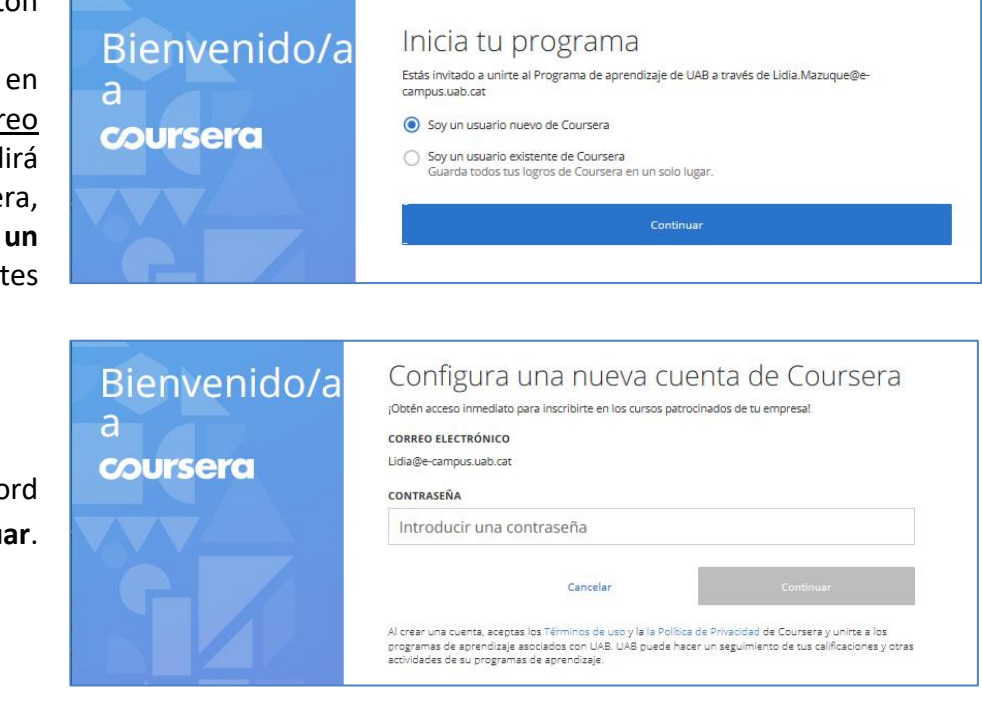

Si sois un *usuario* nuevo en Coursera, clicad el botón **Continuar**.

Si ya estáis registrados Coursera con el corr institucional, no os ped este paso. Si lo pidie clicad la opción "Soy **usuario existente**" ant de clicar **Continuar**.

Escribid vuestro passwo i clicad el botón **Continu** 

# UAB

# **COUrsera**

Marcad las casillas de aceptación de los términos de uso.

Clicad el botón **Continuar**.

*Esta pantalla solo aparece si no estáis registrados previamente en Coursera.*

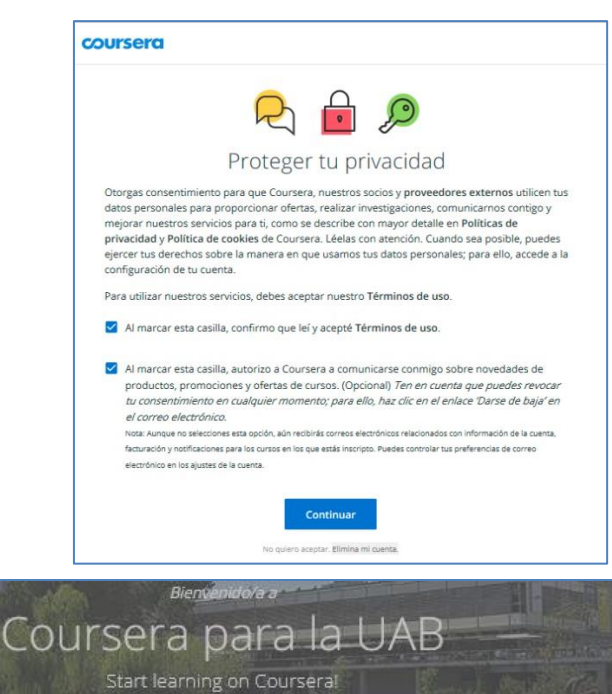

Os aparecerá la invitación a uniros al programa.

Clicad el botón **Unirse al programa**.

### *IMPORTANTE:*

*Si, por error, cerráis este mensaje, deberéis de volver a comenzar el proceso. En este caso, os pedirá que activéis el acceso desde un mensaje que os enviará Coursera a vuestro correo.*

Ya habéis entrado en *Coursera para la UAB.*

Clicad el botón **Explorar catalogo** para acceder al listado de cursos MOOC de la UAB.

## *IMPORTANTE:*

*Si no habéis pododo acceder, comunicadlo al equipo MOOC de la UAB [\(mooc@uab.cat\)](mailto:mooc@uab.cat).*

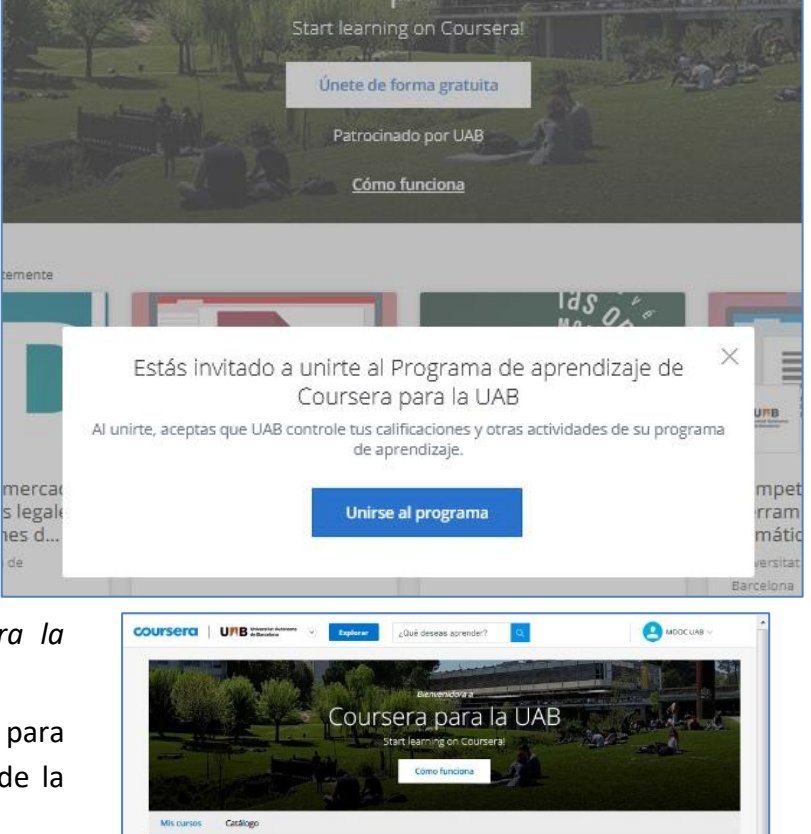

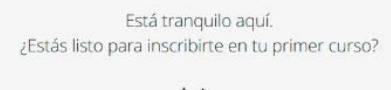

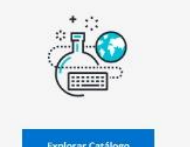

# **UNB**

# *coursera*

Clicad a cualquiera de los cursos para obtener información y acceso al curso.

Para daros de alta al curso solo hay que clicar el botón **Inscríbete gratis**.

Ya podréis entrar con el botón **Ir al curso**.

A partir de ahora, para acceder a *Coursera para la UAB*, utilizad el botón o **Inicia sesión** (**Login**) de la esquina superior derecha de la página de inicio. Recordad que tenéis que entrar con el correo institucional.

Cuando volváis a entrar al web, tendréis visible el listado de cursos a los que estéis inscritos.

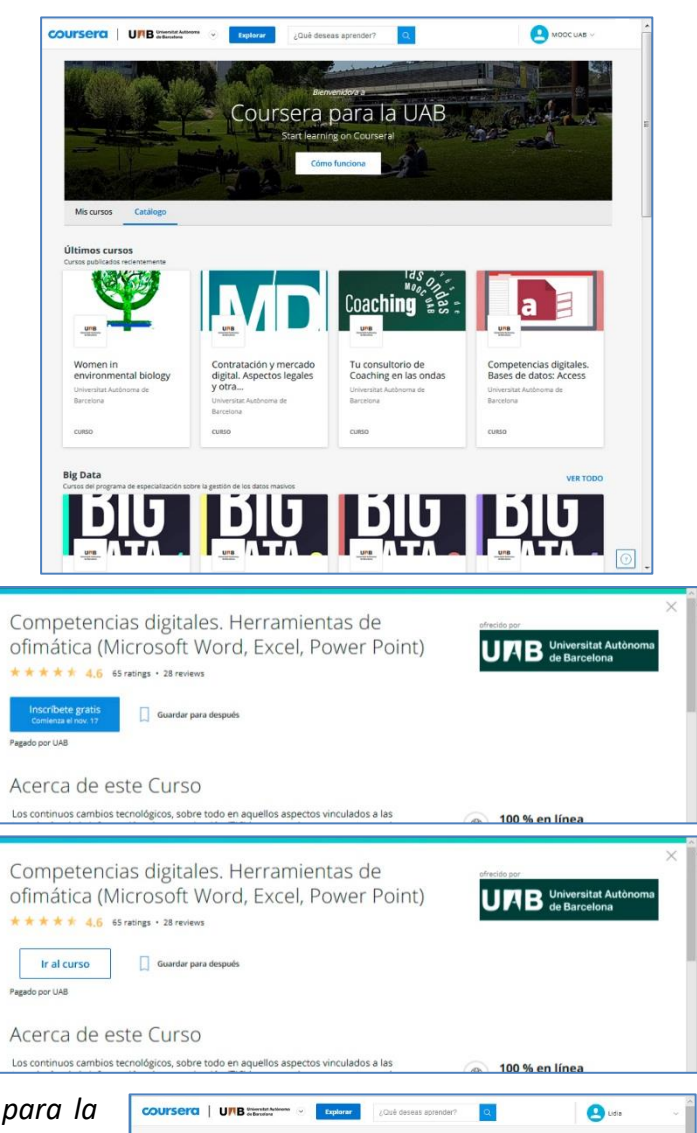

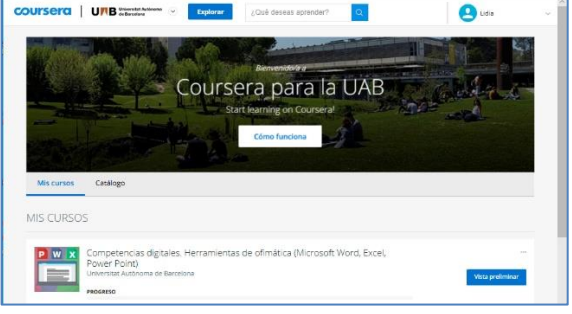

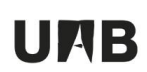

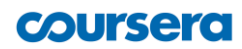

## **3. OBTENER EL CERTIFICADO DE UN CURSO HECHO PRÉVIAMENTE**

Una vez activado Coursera per a la UAB, podéis obtener (gratuitamente) el certificado de cualquiera de los cursos MOOC de la UAB que hayáis hecho (y superado) previamente. En la página de *Coursera para la UAB*, haced lo siguiente:

- Clicad el botón **Explorar catalogo** para acceder al listado de cursos MOOC de la UAB.
- Entrad al curso que habíais hecho.
- Clicad el botón **Inscríbete gratis**.
- Ahora ya veréis el enlace **Ver tu certificado**. Aquí os podréis descargar el certificado.

Si no aparece el enlace, comprobad que habéis superado todos los cuestionarios i actividades obligatorias (si las hay). Si es así, seguid los siguientes pasos:

1.- Para obtener el certificado Coursera hay que haber verificado el nombre:

- En el **botón de usuario** (arriba, a la derecha) escoged la opción **Mis cursos**.
- En el menú de la izquierda, escoged la opción **Logros**.
- Clicad el botón **Verificar mi nombre**. Rellenad los campos.

2.- Coursera envía un mail para confirmar la dirección de correo. Si no lo habéis confirmado, no podréis obtener el certificado. Podéis mirar si no lo habéis hecho, así:

- En el **botón de usuario** (arriba, a la derecha) escoged la opción **Mis cursos**.
- En el menú de la izquierda, escoged la opción **Actualizaciones**.
- Si no habéis confirmado la dirección de correo, aparecerá un mensaje que lo indica.

Si aparece este mensaje, mirad en vuestro correo por si todavía lo tenéis. Si es así, confirmad la dirección.

Si una vez comprobado todo, no aparece el enlace, comunicadlo al equipo MOOC: [mooc@uab.cat](mailto:mooc@uab.cat)